- [What is an auto-containment rule?](#page-0-0)
- [Create an auto-containment rule](#page-0-1)
	- $\circ$  [Step 1 Choose the action](#page-2-0)
	- $\circ$  [Step 2 Select targets and set filters](#page-3-0)
	- $\circ$  [Step 3 Select additional options](#page-13-0)

## <span id="page-0-0"></span>**What is an auto-containment rule?**

- Auto-containment rules let you define which applications can run on managed devices, and what privileges they are allowed.
- Comodo Client Security (CCS) on a device consults these rules every time a program is opened.
- Each rule consists of 3 basic elements:
	- 1. **Action** choice of:
		- **Run Virtually** The application is run inside the container, a highly secure environment that is isolated from the rest of the endpoint.
		- **Run Restricted** The application has limited privileges, can access very few operating system resources and can only open 10 processes at a time.
		- **Block** The application is not allowed to run at all.
		- **Ignore** The application can run as normal outside the container.
	- 2. **Target** The applications, file groups or folders that you want to monitor in the rule. You can also add filters to target files that meet certain conditions.
	- 3. **Options** Choose the trust level of the files you picked in #2. You can also set limits on memory consumption, execution time, and log options.
- This tutorial explains how to create auto-containment rules in a Windows profile.

# <span id="page-0-1"></span>**Create an auto-containment rule**

- Login to ITarian
- Click 'Applications' > 'Endpoint Manager'
- Click 'Configuration Templates' > 'Profiles'
- Open the Windows profile applied to your target devices
	- Open the 'Containment' tab
- Click 'Add Profile Section' > 'Containment', if it hasn't yet been added:
- Click the 'Rules' tab

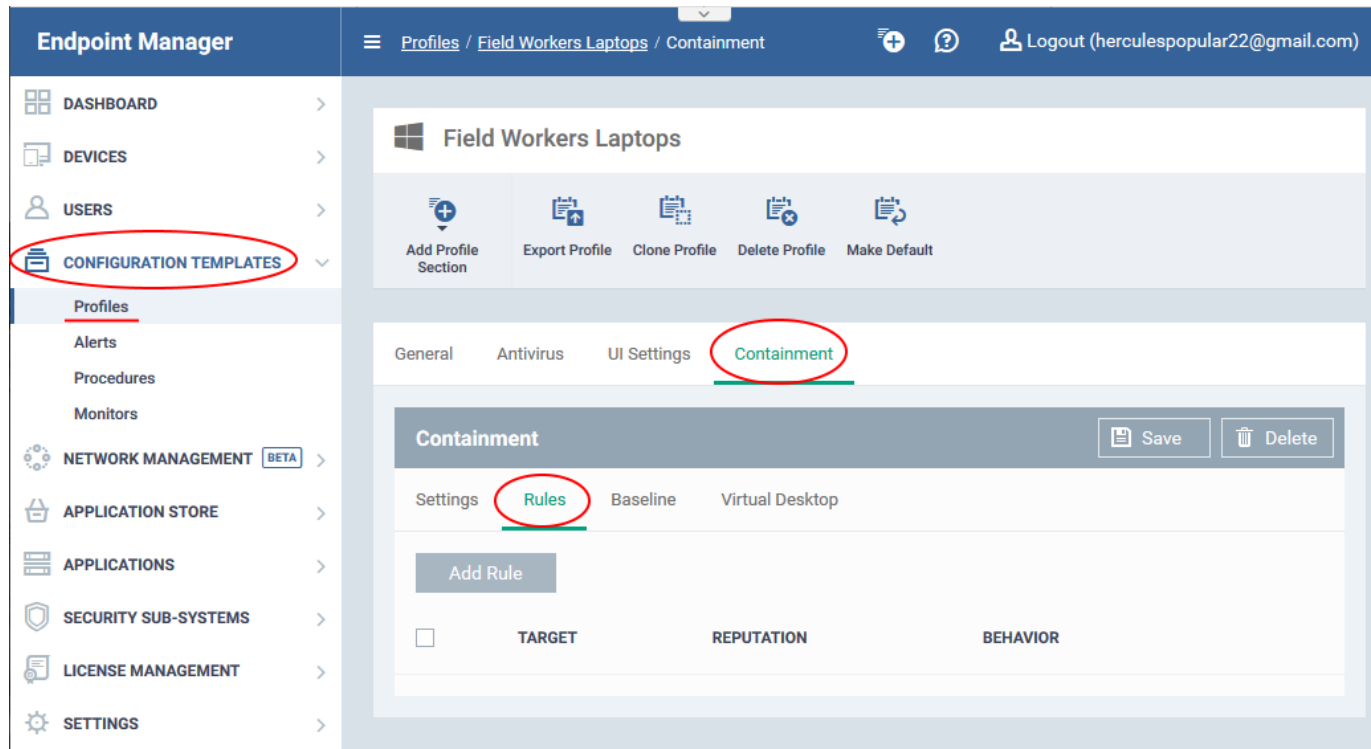

Click 'Add Rule'

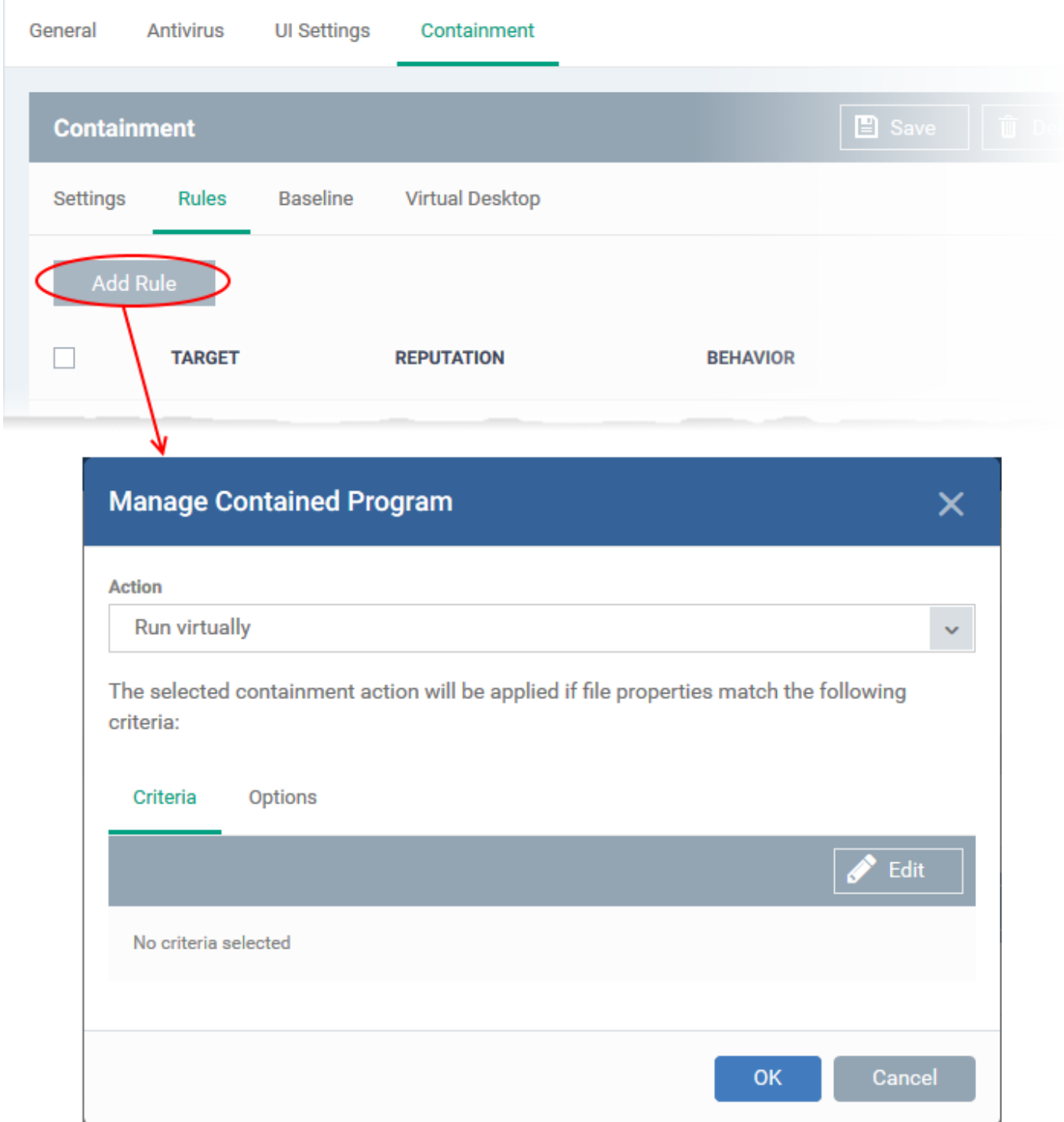

Follow these three steps to create your rule:

- [Step 1 Choose the action](#page-2-0)
- [Step 2 Select targets and set filters](#page-3-0)
- [Step 3 Select additional options](#page-13-0)

# <span id="page-2-0"></span>**Step 1 – Choose the action**

The 'Action', in combination with the restriction level in the 'Options' tab, determines the privileges of a contained application.

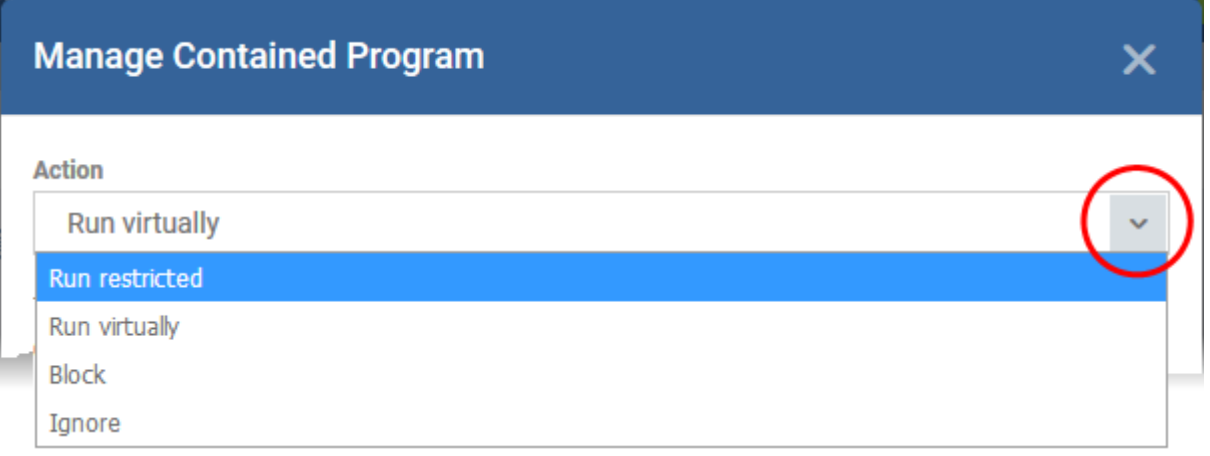

Choose one of the following actions:

- **Run Virtually** The application is run inside the container, a highly secure environment that is isolated from the rest of your computer.
- **Run Restricted** The application is allowed to access very few operating system resources. It is not allowed to execute more than 10 processes at a time and has very limited privileges. Some applications, like computer games, may not work properly under this setting.
- **Block** The application is not allowed to run at all.
- **Ignore** The application can run as normal outside the container.

# <span id="page-3-0"></span>**Step 2 – Select rule targets and filters**

- The targets are the files/folders/groups that are covered by the rule.
- You can filter a rule so it applies to a narrower sub-set of files.
	- For example, you can specify 'All executables' as the target, then add a filter so it only affects executables from the internet.
	- $\circ$  Another example is if you want to allow unknown files created by a specific user to run outside the container. You would create an 'Ignore' rule with 'All Applications' as the target, then add 'Files created by a specific user' as the filter.

# **Set target and filters**

- Click the 'Criteria' tab
- Click 'Edit' at top-right:

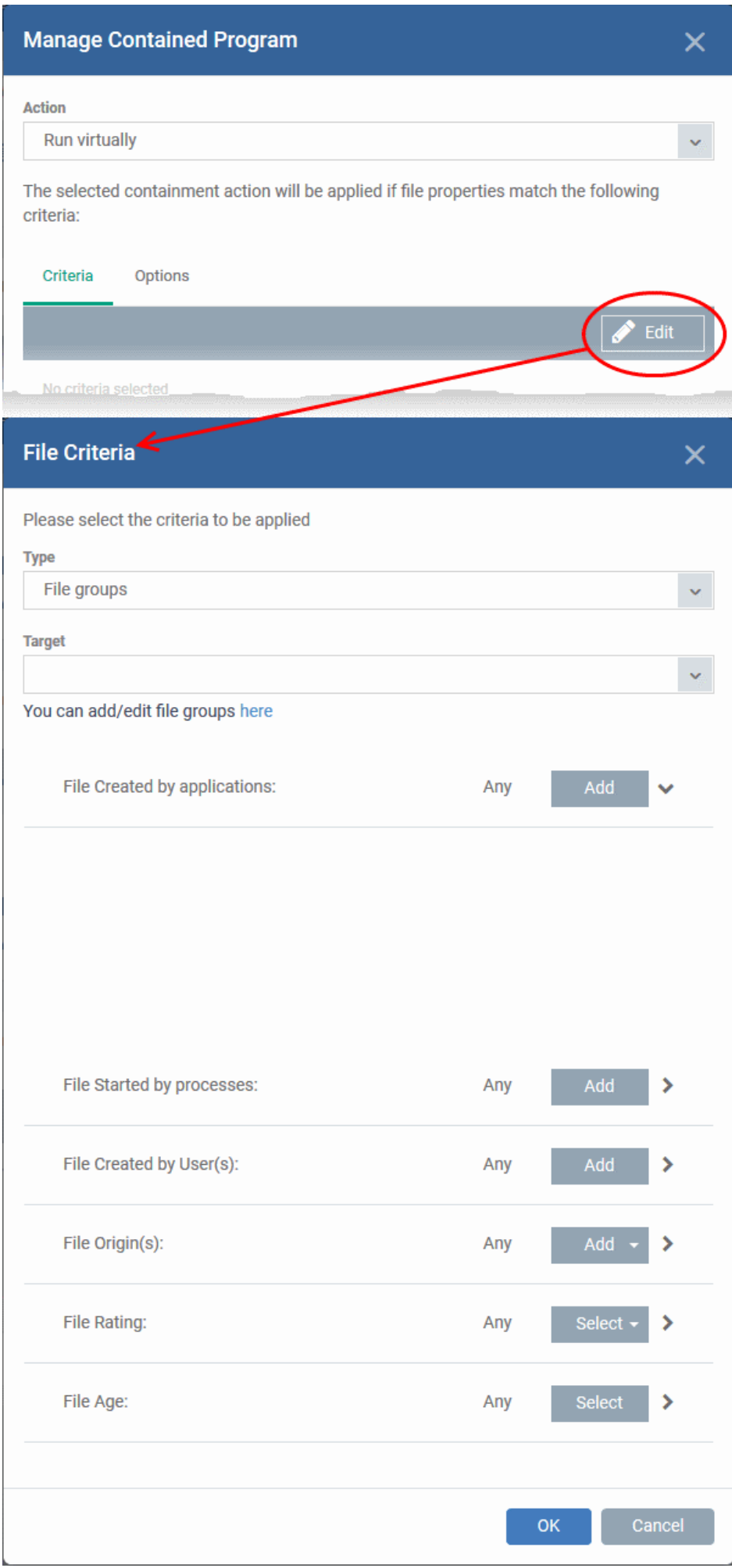

- Click 'Browse' to choose the file/folder/group you want to target with the rule.
- Choose any filters you require from the list. Filters let you narrow the scope of the rule so it only catches files that meet certain conditions.
- If you don't want any filters then [skip straight to step 3](#page-13-0)
- Click 'OK'

See the following links if you want help to select a target or add a filter:

- [Select the target](#page-5-0)
- [Configure filters](#page-5-1)

# <span id="page-5-0"></span>**Select the target**

- Click 'Type' drop-down to choose an application, file group, hash, or folder as your target
	- **Files** Browse to a specific file.
	- **File Groups** Apply the rule to predefined file groups.
		- A filegroup is a collection of files which (usually) share similar attributes and/or functionality. For example, the 'Executables' group is a list of file types that can run code on your computer.
		- You can view and manage file groups in 'Settings' > 'System Templates' > 'File Groups Variables'.
	- **Folder** Apply the rule to all files in a folder or drive
	- **File Hash** Apply the rule to all files that have a specific SHA1 hash value.
		- A hash value is a large number that is generated by passing the file through a hashing algorithm. The number uniquely identifies the file, and it is extremely unlikely that two files will ever generate the same hash value. The benefit of using a file hash is that the rule will still work even if the file name changes.
		- Enter the SHA1 hash value of the target executable file in the 'Target' field.
	- **Process Hash** Apply the rule to files whose processes have a specific SHA1 hash value. Please see the description above if required.
		- Enter the SHA1 hash value of the process created by the target file in the 'Target' field.

# <span id="page-5-1"></span>**Configure filters**

Filters let you narrow the scope of a rule. Once set, the rule will only apply if the target file meets the conditions you specify.

The available filters are:

[By application that created the file](#page-6-0)

- [By process that created the file](#page-7-0)
- [By user that created the file](#page-9-0)
- [By file origin](#page-10-0)
- [By file rating](#page-11-0)
- [By file age](#page-11-1)

## <span id="page-6-0"></span>**Files created by a specific application**

Apply the rule to a file based on its source application.

You can also specify the file rating of the source application. The rule will only contain a file if its parent app has a certain trust rating.

Specify the source application:

Click the 'Add' button in the 'File Created by applications' stripe.

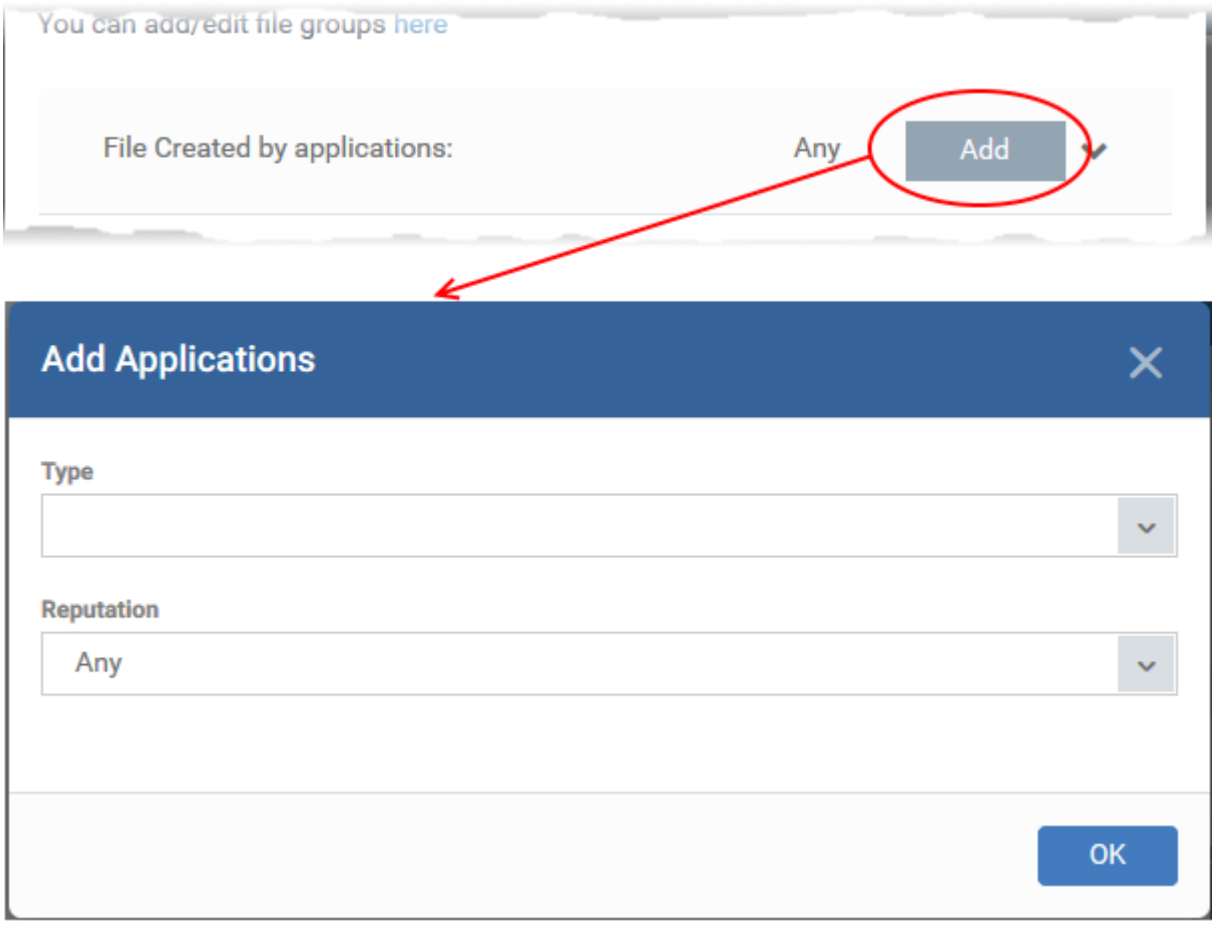

- **Type** The target types are the same as [explained above.](#page-5-0)
- **Reputation** Choose the file rating of the source you specified in the 'Type' drop-down:

# **Add Applications**

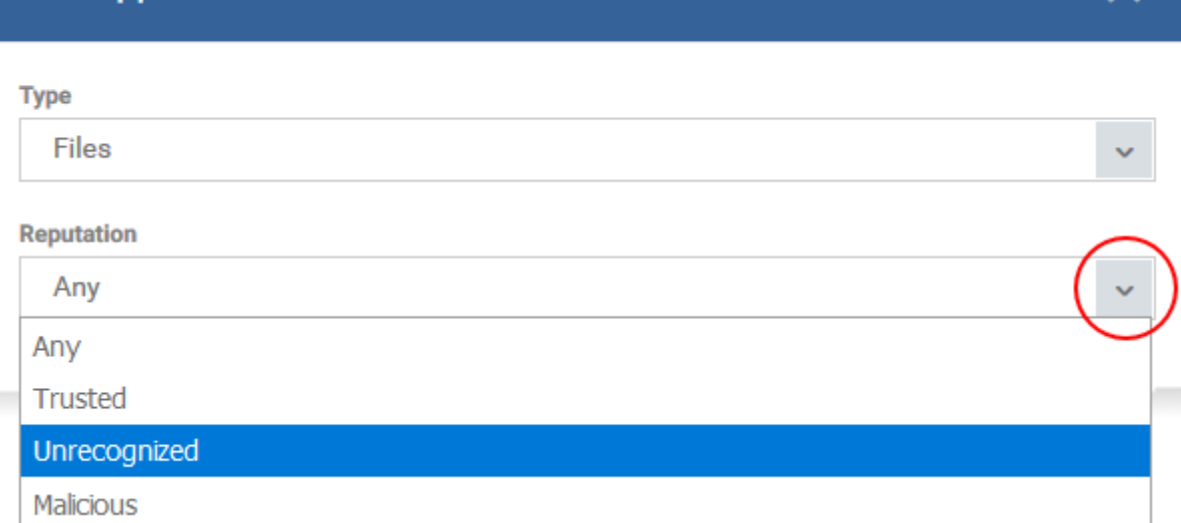

×.

- Click 'OK' to save your settings
- Repeat the process to add more source applications

# <span id="page-7-0"></span>**Files created by a specific process**

- Applies the rules to files created by a particular parent process.
- You can also specify:
	- o The file rating of the source. The rule will only contain a file if its parent process has a certain trust rating.
	- The number of levels in the process chain that should be inspected.

# Specify source processes

Click the 'Add' button in the 'File Created by Process(es)' stripe:

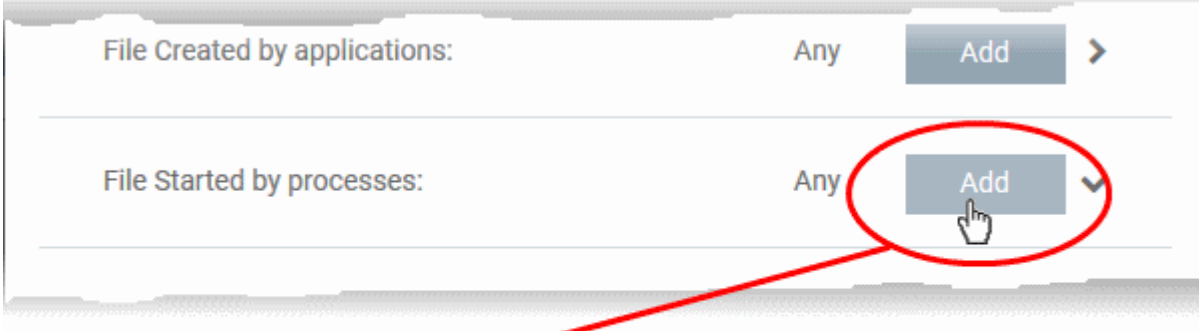

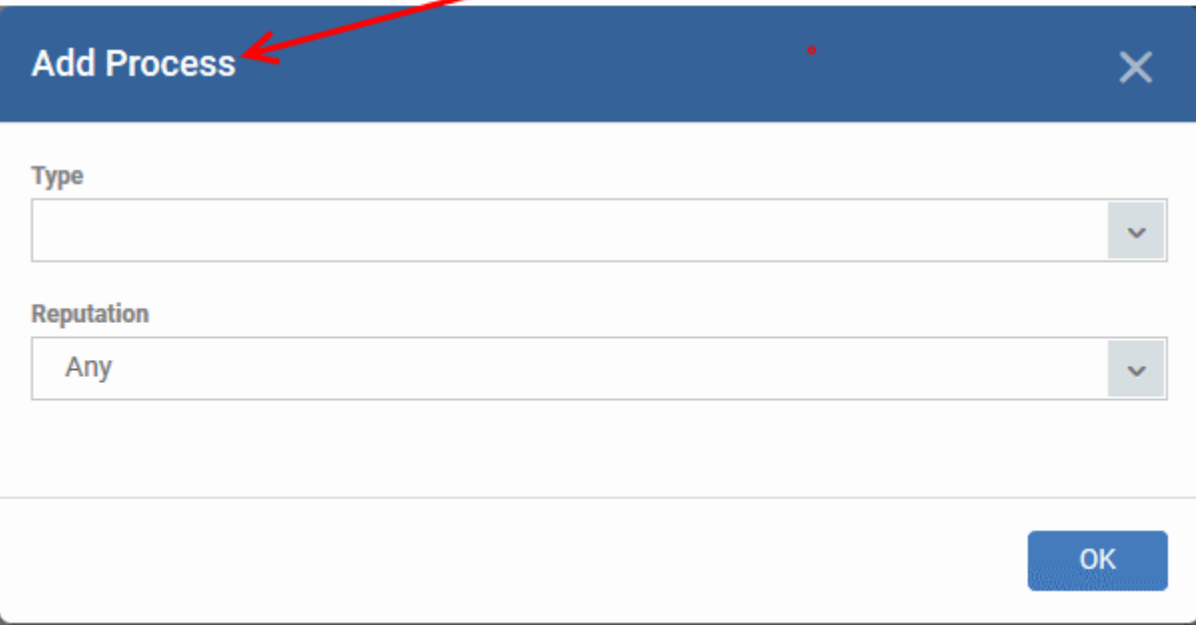

- Type See [target types](#page-5-0) above for more details.
- **Reputation** Choose the file rating of the source you specified in the 'Type' drop-down:

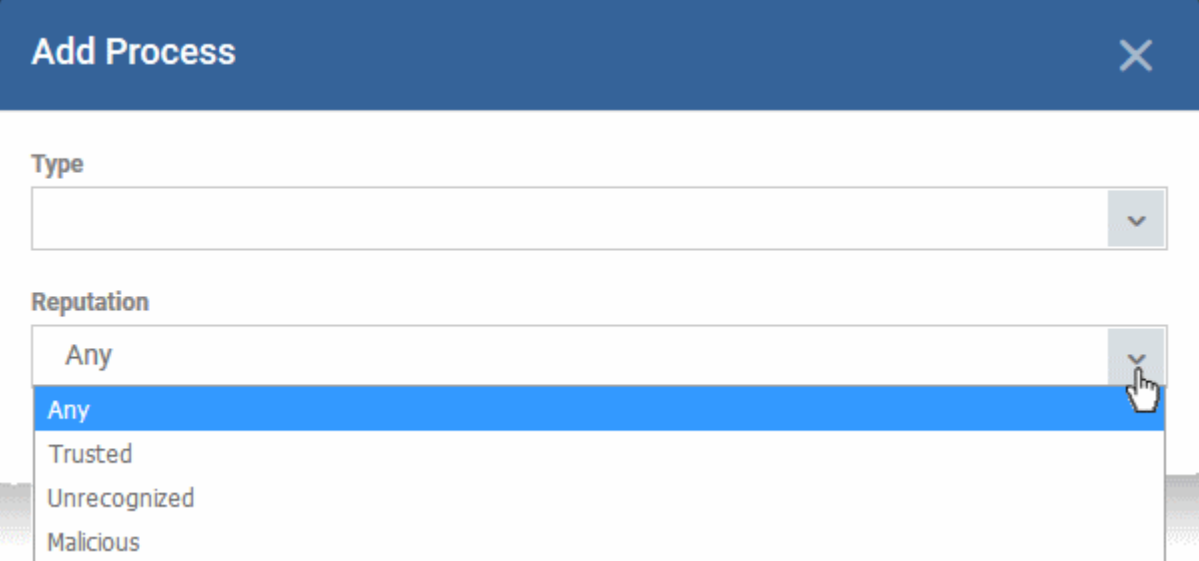

• Click 'OK'

The source process type will be added.

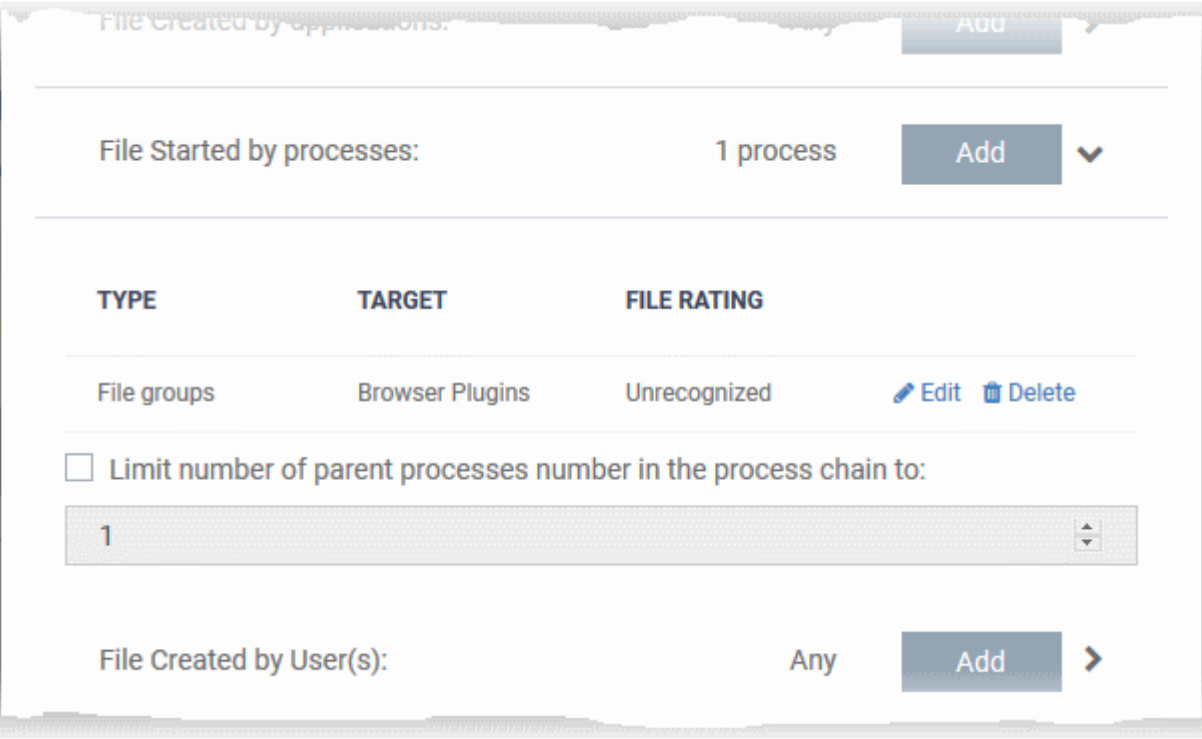

- **Limit number of parent processes in the process chain to**' Specify how far up the process tree CCS should check when inspecting the file's sources.  $1 =$  will only check the file's parent process.  $2 =$ will check the parent process and the grand-parent process, etc.
- Repeat to add more source processes

## <span id="page-9-0"></span>**Files created by specific users**

- Applies the rule to any files created by a certain user or user group.
- Click the 'Add' button in the 'File Created by User(s)' bar.
- Next, select the target user group:

File Created by User(s): Add Any Caution! The rule with this criteria will work only on endpoints with Comodo Α Client Security version 10 or higher.

# **Add Creator**

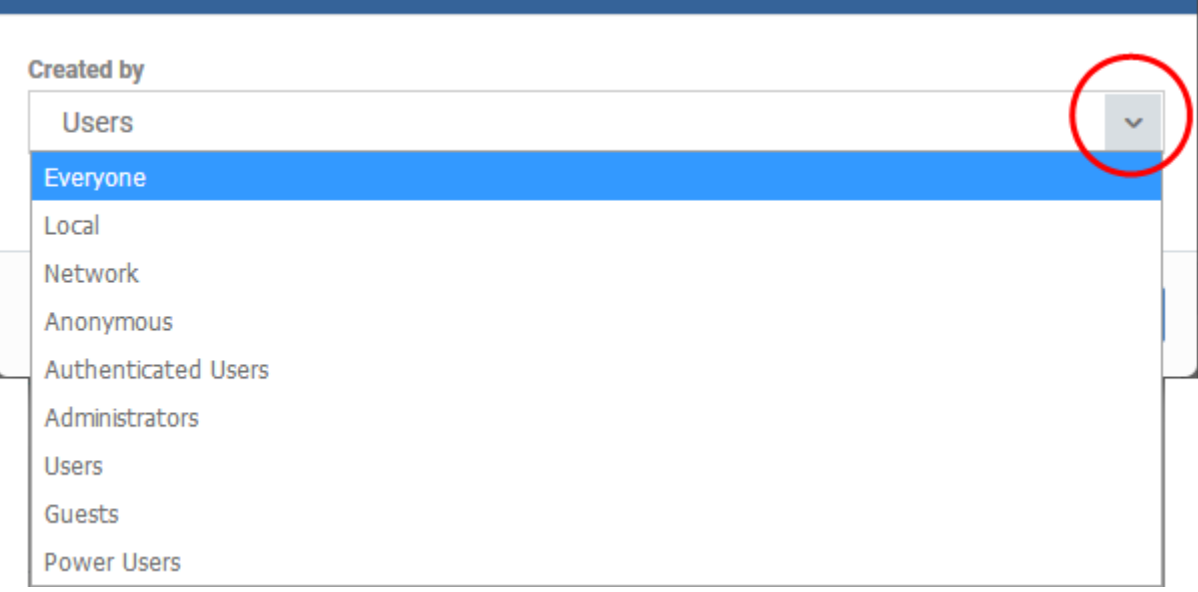

• Repeat the process to add more user groups

# <span id="page-10-0"></span>**Files from specific sources**

- Applies the rule to files that were copied/downloaded from certain locations.
- Click the 'Add' button in the 'File Origin(s)' bar.
- Choose the source from the options:

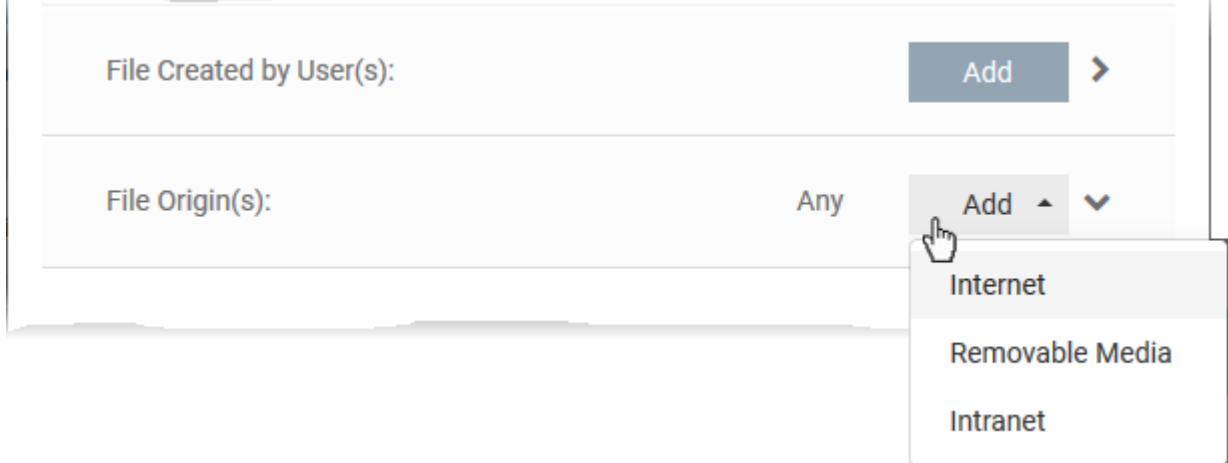

X

- **Internet** The rule only applies to files downloaded from the internet.
- **Removable Media** The rule only applies to items copied from external devices. For example, from a USB drive, CD/DVD, or external storage.
- **Intranet** The rule only applies to items downloaded from the local network.

Repeat the process to add more sources

## <span id="page-11-0"></span>**Files which have a specific trust rating**

- Applies the rule to files that have the trust rating you set.
- Click the 'Select' button in the 'File Rating' stripe

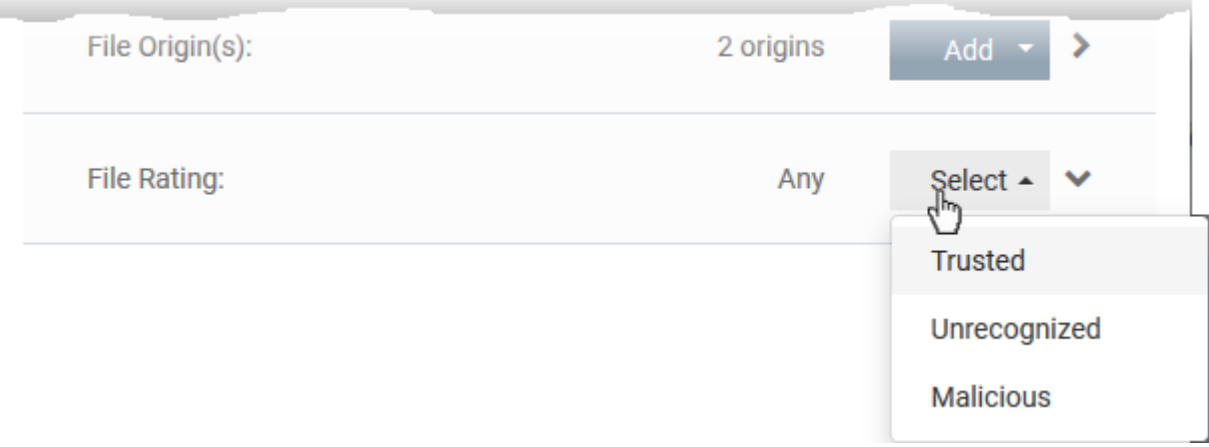

- You can choose from the following trust ratings:
	- **Trusted** Applications that are safe to run. A file is trusted if:
		- The file is on the global whitelist of safe files
		- The file is signed by a vendor with 'Trusted' rating in CCS vendor List
		- The file was installed by a trusted installer
		- The file was given a trusted rating by an admin ('Settings' > 'Application Control')
	- **Malicious** Malware files. These files are on the blacklist of known harmful files.
	- **Unrecognized** Files that do not have a current trust rating. These files are not on the blacklist nor the whitelist, so are given an 'unknown' trust rating.

#### <span id="page-11-1"></span>**Set the file age as filter criteria**

- Applies the rule to files based on their created date, or their age.
- Click the 'Select' button in the 'File age' stripe.

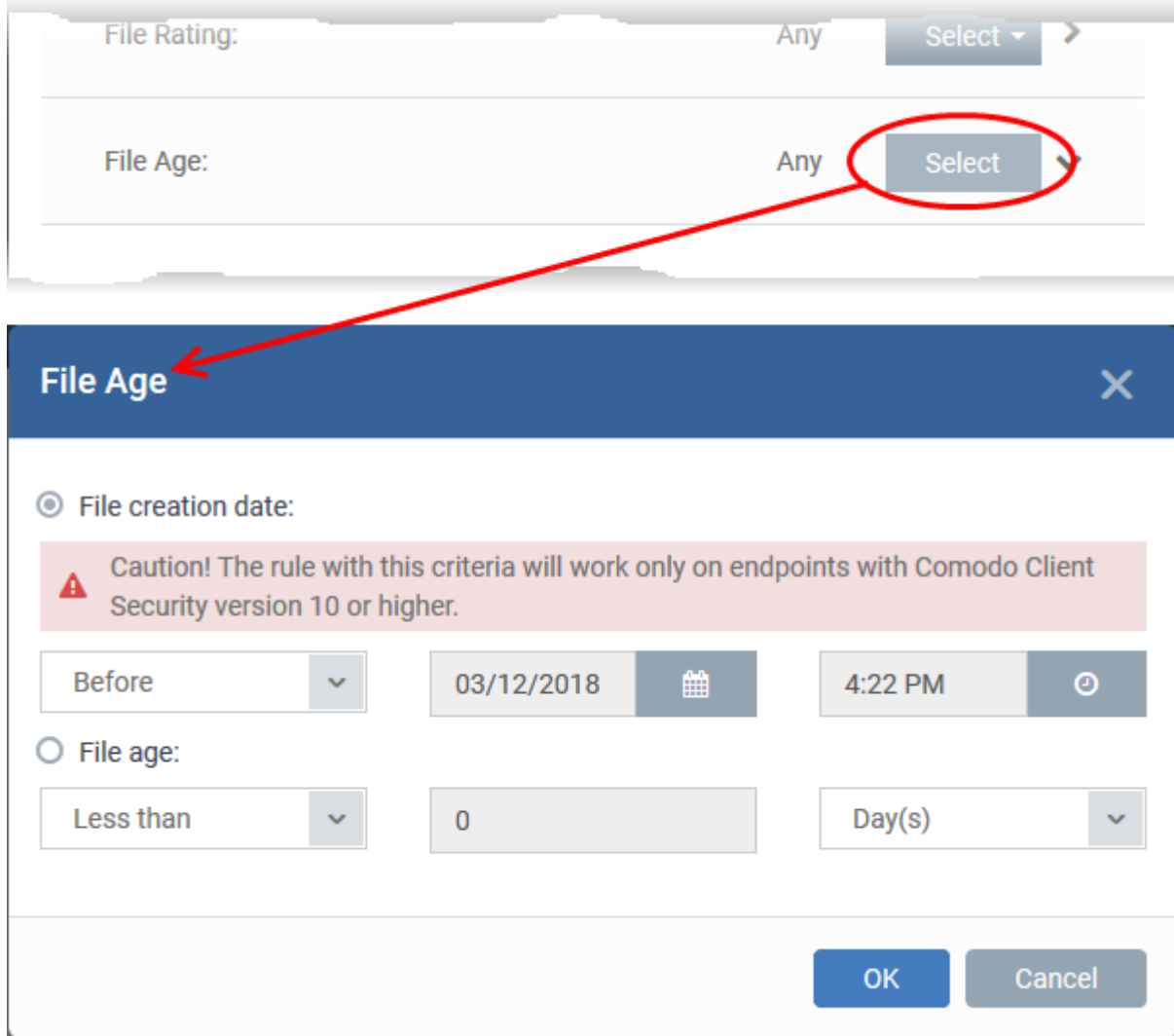

There are two ways to specify file age:

- **File Creation Date** Apply the rule to files created before or after a certain date.
- **File age** Apply the rule to files less than, or greater than, a certain number of days old.

Click 'OK' once you have selected your filters. All filters you added will be listed in the 'Criteria' tab:

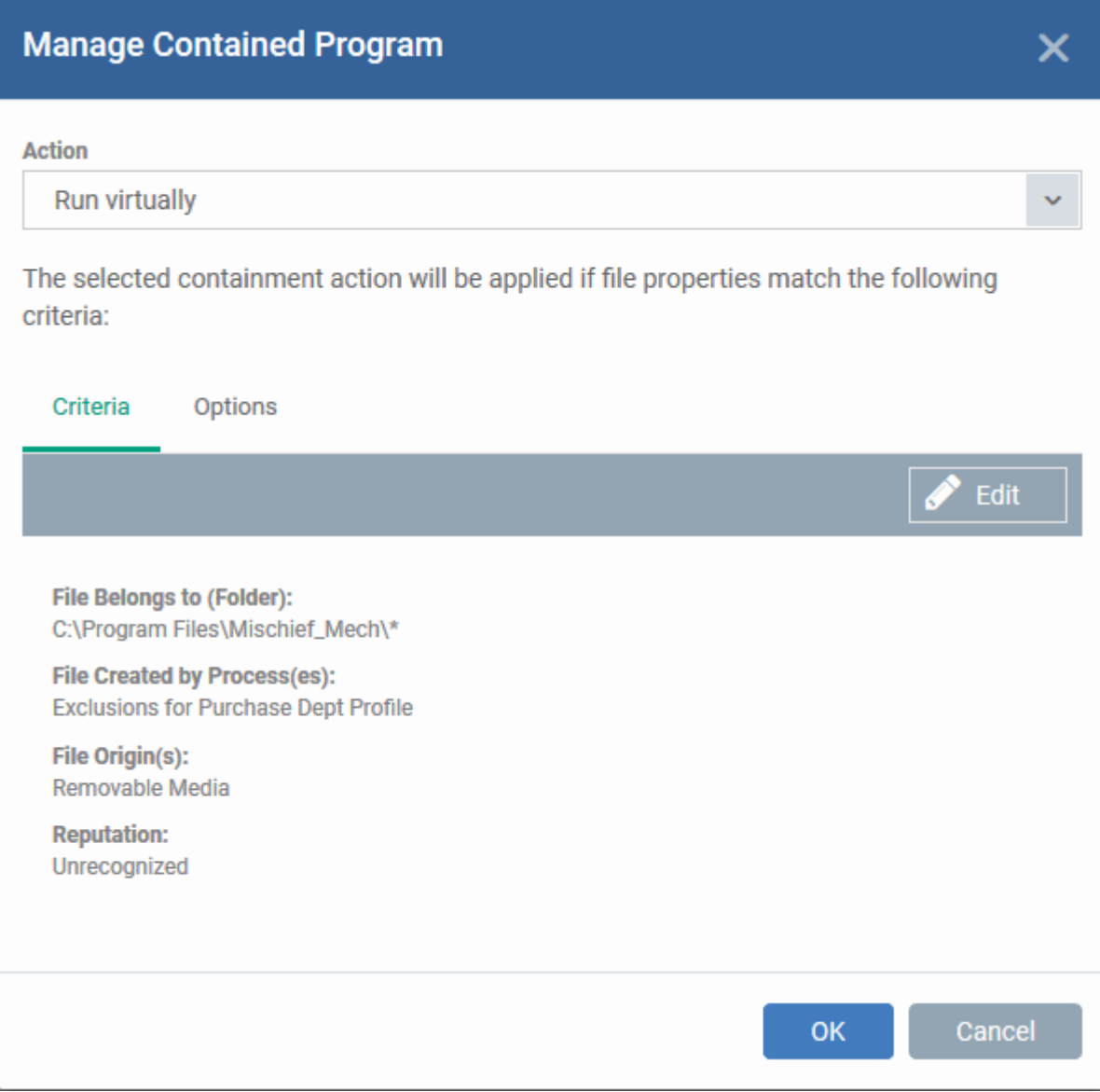

# <span id="page-13-0"></span>**Step 3 – Select the options**

The next step is to choose additional options and restrictions on items contained by the rule.

• Click the 'Options' tab.

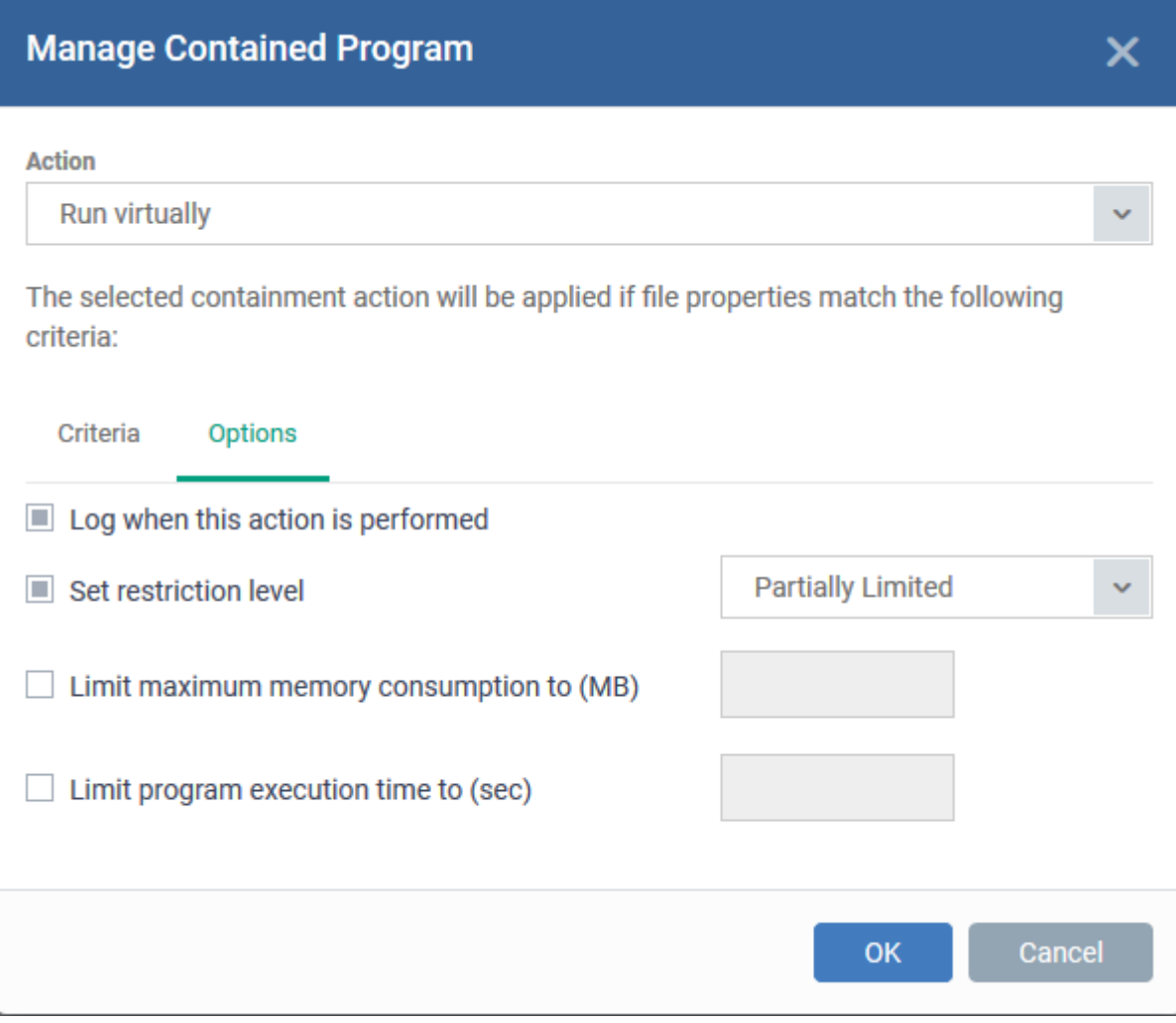

The options available depend on the action chosen in [step 1](#page-2-0).

<span id="page-14-0"></span>Here are the options for each action:

- **Ignore**:
	- **Log when this action is performed** A CCS containment log is created whenever this rule is triggered.
	- **Don't apply the selected action to child processes** Child processes are those started by the target application.
		- This option is disabled by default, so the ignore rule also applies to child processes.
		- If enabled, the ignore rule does not apply to child processes. Each child process will be inspected individually and all relevant rules applied.
- **Run Restricted** and **Run Virtually**:
	- **Log when this action is performed** See [above](#page-14-0).
	- **Set Restriction Level** The available restriction levels are:
		- **Partially Limited** The application is allowed to access all operating system files and

resources like the clipboard. Modification of protected files/registry keys is not allowed. Privileged operations like loading drivers or debugging other applications are also not allowed.

- **Limited** The application can only access selected operating system resources. The application is not allowed to execute more than 10 processes at a time and is run without admin privileges.
- **Restricted** The application is allowed to access even fewer operating system resources than the 'Limited' option. The application is not allowed to execute more than 10 processes at a time. Some applications, like computer games, may not work properly under this setting.
- **Untrusted** The application is not allowed to access any operating system resources and cannot execute more than 10 processes at a time. Some applications that require user interaction may not work properly under this setting.
- **Limit maximum memory consumption to** Specify how much RAM the application can use.
- **Limit program execution time to** The maximum time the program can run. The program is terminated after the specified length of time.
- **Block**:
	- **Log when this action is performed** See [above](#page-14-0).
	- **Quarantine program** If checked, the blocked file will be automatically moved to quarantine on the device.
		- Quarantine is a secure holding area for potentially dangerous files. All quarantined files are encrypted, so they cannot run or cause harm to the computer.
		- Click 'Security Sub-Systems' > 'Antivirus' > 'Quarantined Files' to view and manage quarantined items.
		- See [https://wiki.itarian.com/frontend/web/topic/how-to-manage-quarantined-items-in-endp](https://wiki.itarian.com/frontend/web/topic/how-to-manage-quarantined-items-in-endpoint-manager) [oint-manager](https://wiki.itarian.com/frontend/web/topic/how-to-manage-quarantined-items-in-endpoint-manager) or more help with this.

Click 'OK' to save your rule. Use the 'On/Off' switch to activate or deactivate the rule:

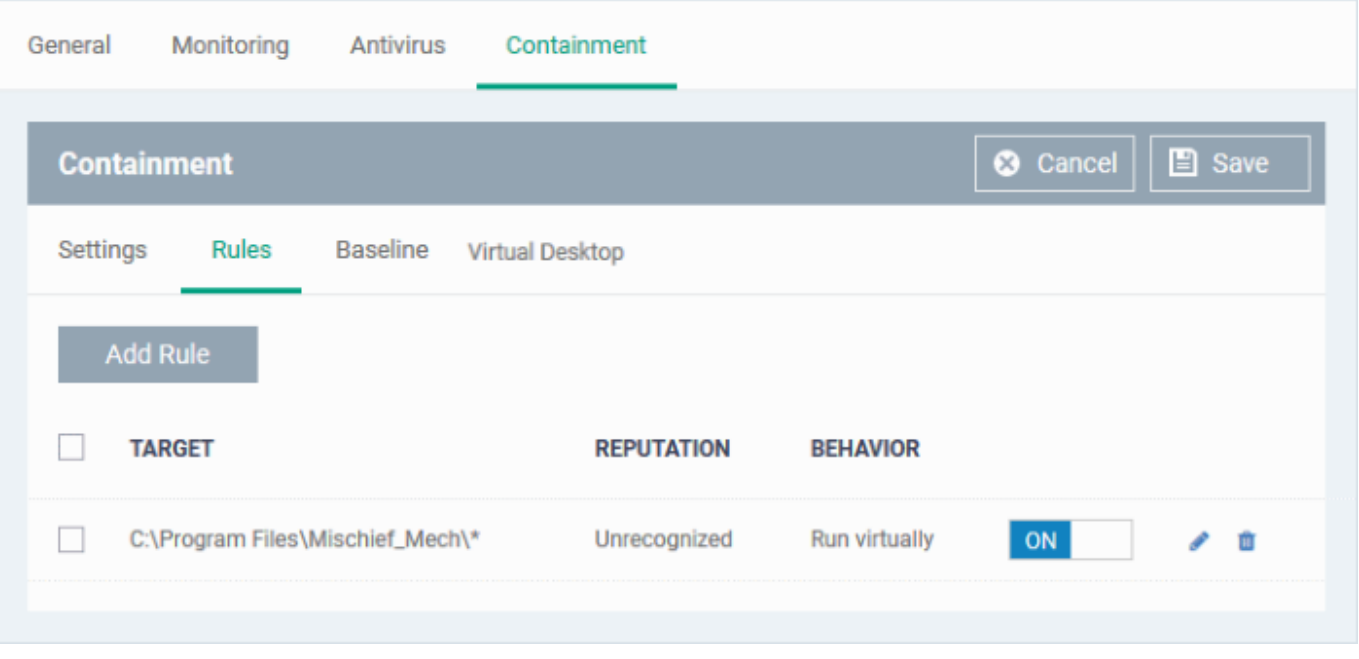

- Repeat the process to add more rules
- You can drag-and-drop the rules to re-prioritize them. Rules at the top of the table have a higher priority than those underneath. The setting in the rule nearer the top will prevail in the event of a conflict between rules.
- You can edit or remove rules using the options at the right.